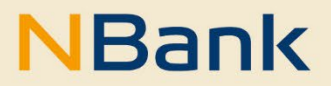

**LEITFADEN (STAND: OKOTBER 2022)**

Leitfaden Kundenportal

**Förderperiode 2021-2027**

Investitions- und Förderbank Niedersachsen – NBank Günther-Wagner-Allee 12–16 30177 Hannover Telefon 0511 30031-0 Telefax 0511 30031-9300 info@nbank.de www.nbank.de

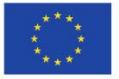

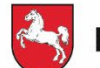

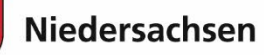

#### **WILLKOMMEN IM NBANK-KUNDENPORTAL**

Wir freuen uns, Ihnen mit dem NBank-Kundenportal eine Online-Antragstellung anbieten zu können. Zukünftig wird es für immer mehr Förderprogramme der NBank möglich sein, Anträge kundenfreundlich über das Internet zu stellen. Dieser Leitfaden unterstützt Sie bei der Anmeldung und den ersten Schritten im Kundenportal, sowie beim Ausfüllen Ihres Antrags und der Zusammenstellung der notwendigen Unterlagen. Sie können das NBank-Kundenportal nicht nur zur Antragstellung nutzen, sondern ebenfalls nach einer Bewilligung zum Abruf von Fördermitteln sowie zum Einreichen von Dokumenten.

Um Ihnen die Nutzung des NBank-Kundenportals zu erleichtern, haben wir im Folgenden einen Überblick über die Funktionen für Sie zusammengestellt.

#### **BITTE BEACHTEN SIE FOLGENDE GRUNDLEGENDE HINWEISE:**

#### **Technische Voraussetzungen**

Um das Kundenportal ohne Einschränkungen nutzen zu können, verwenden Sie bitte einen aktuellen Browser (Google Chrome, Firefox, Edge, o.ä.).

Für das Öffnen von PDF-Formularen im Kundenportal benötigen Sie den aktuellen Adobe Reader. Falls dieser bei Ihnen nicht installiert ist, können Sie das Programm [hier](https://www.adobe.com/de/acrobat/pdf-reader.html) kostenlos herunterladen.

#### **Hilfestellung**

Für Fragen zum Kundenportal und zur Antragstellung steht Ihnen von Montag bis Freitag in der Zeit von 8 bis 17 Uhr unsere Förderberatung unter der Telefonnummer 0511 30031-9333 zur Verfügung.

Wir wünschen Ihnen viel Erfolg bei der Nutzung des Portals und der Erstellung Ihres Förderantrags!

Ihre Investitions- und Förderbank Niedersachsen – NBank

# **INHALT**

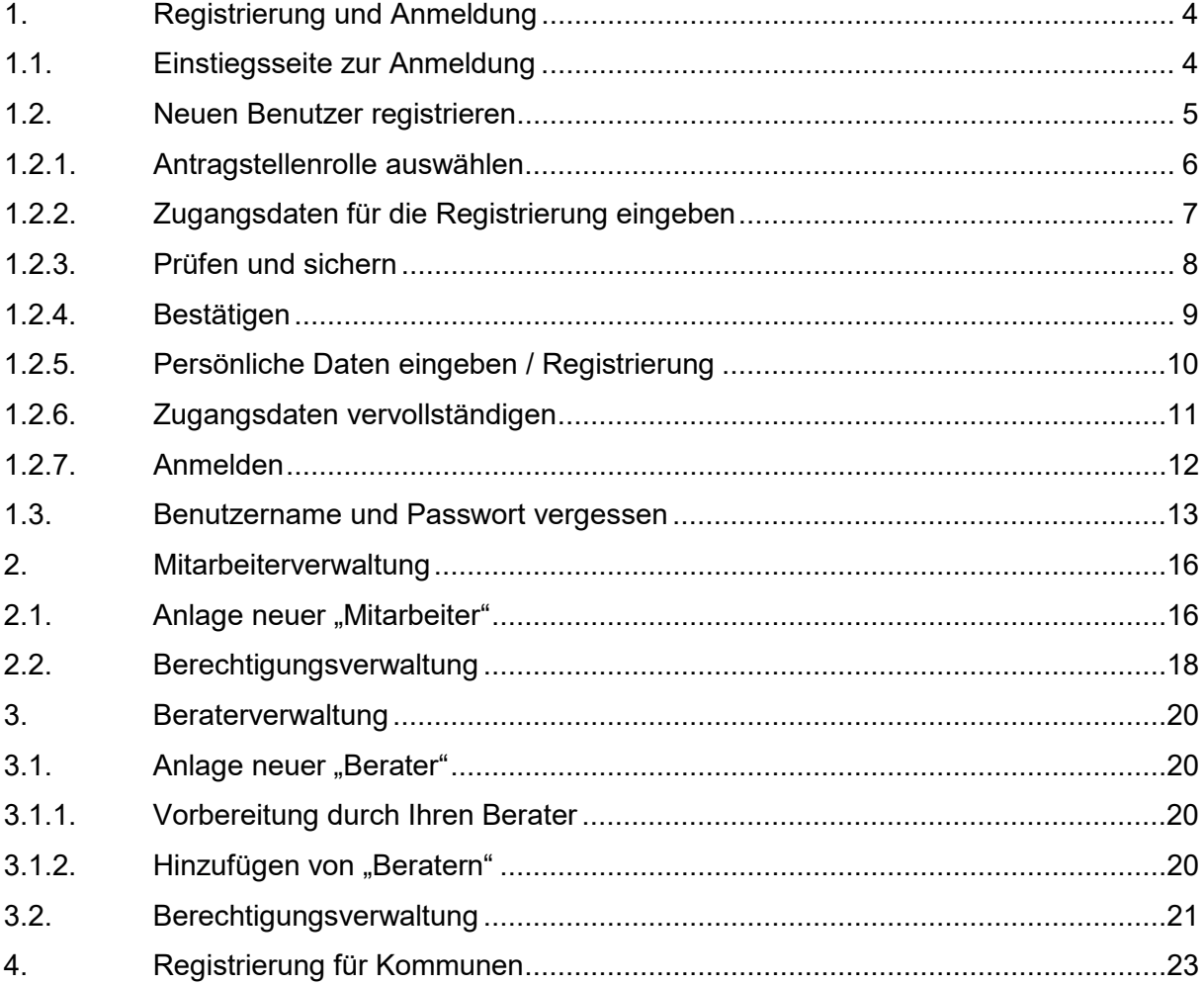

## <span id="page-3-0"></span>**1. REGISTRIERUNG UND ANMELDUNG**

## <span id="page-3-1"></span>**1.1. Einstiegsseite zur Anmeldung**

Nach Aufruf der Internetseite [https://portal.nbank.de](https://portal.nbank.de/) gelangen Sie auf die Einstiegsseite des Kundenportals.

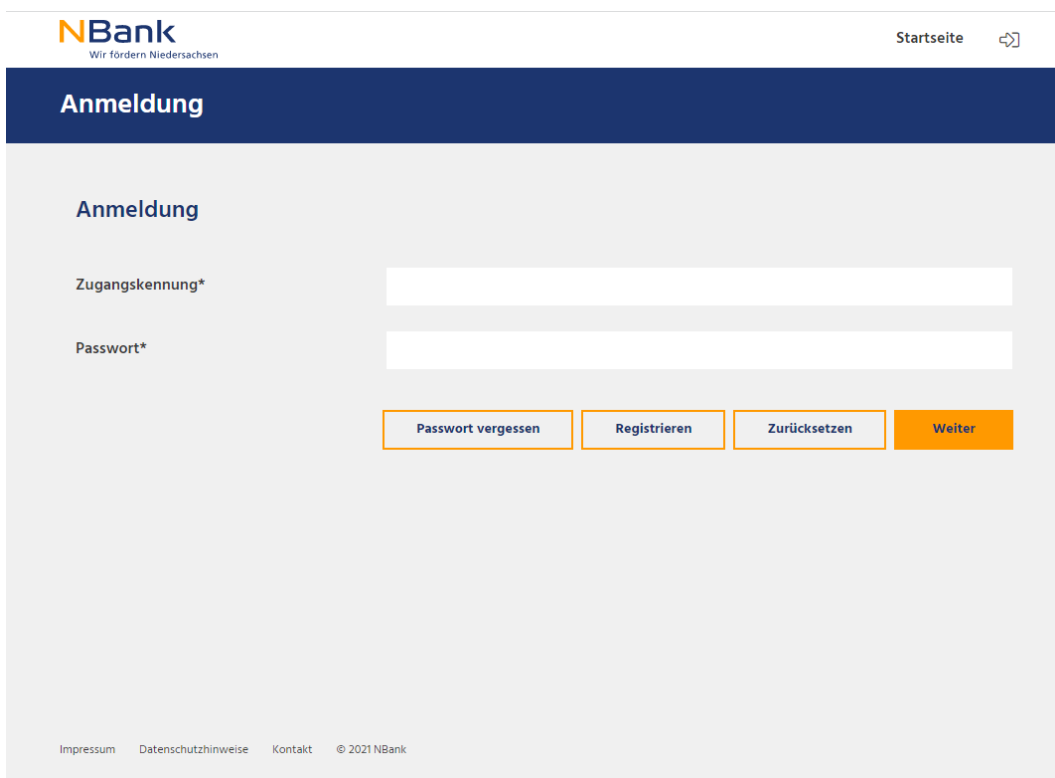

Hier können Sie:

- 1) sich neu registrieren
- 2) sich mit einem bestehenden Benutzungsnamen und Passwort anmelden
- 3) bei Bedarf Ihr Passwort zurücksetzen lassen

# <span id="page-4-0"></span>**1.2. Neuen Benutzer registrieren**

Ein Klick auf "Registrieren" öffnet die folgende Seite:

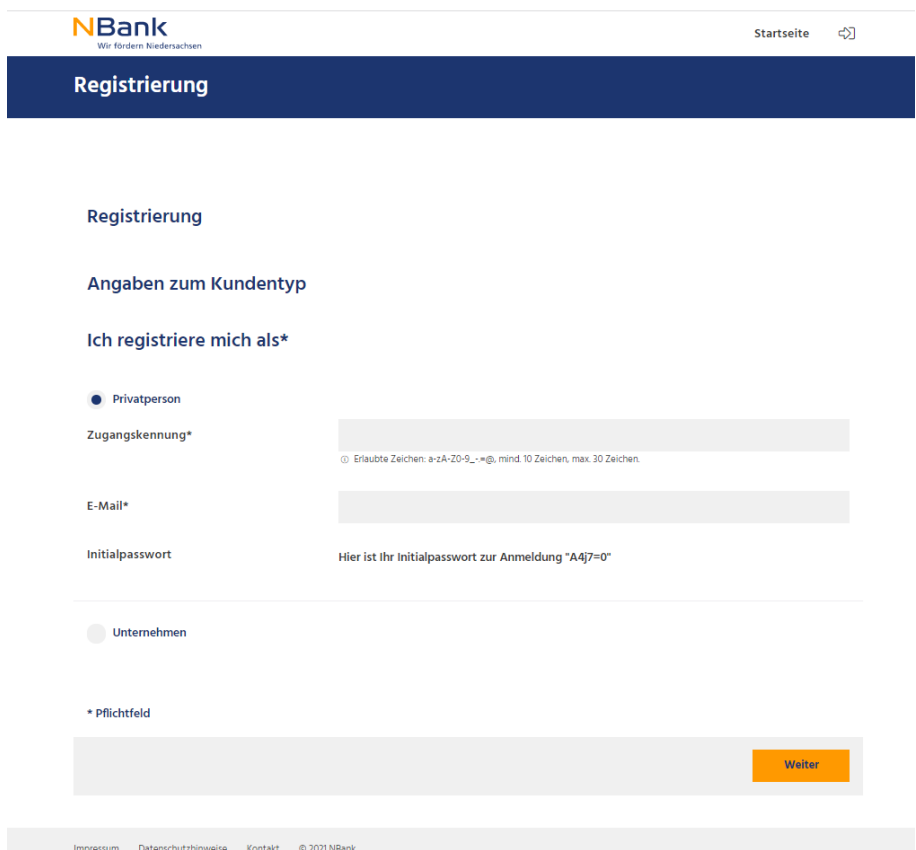

# <span id="page-5-0"></span>**1.2.1. Antragstellenrolle auswählen**

Sie können das NBank-Kundenportal als Privatperson oder Unternehmen nutzen. Privatperson:

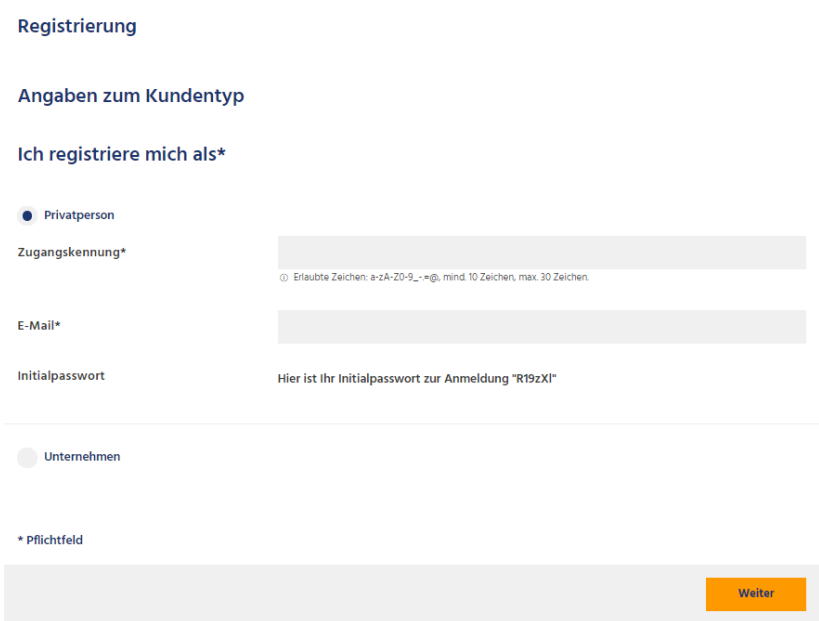

#### Unternehmen:

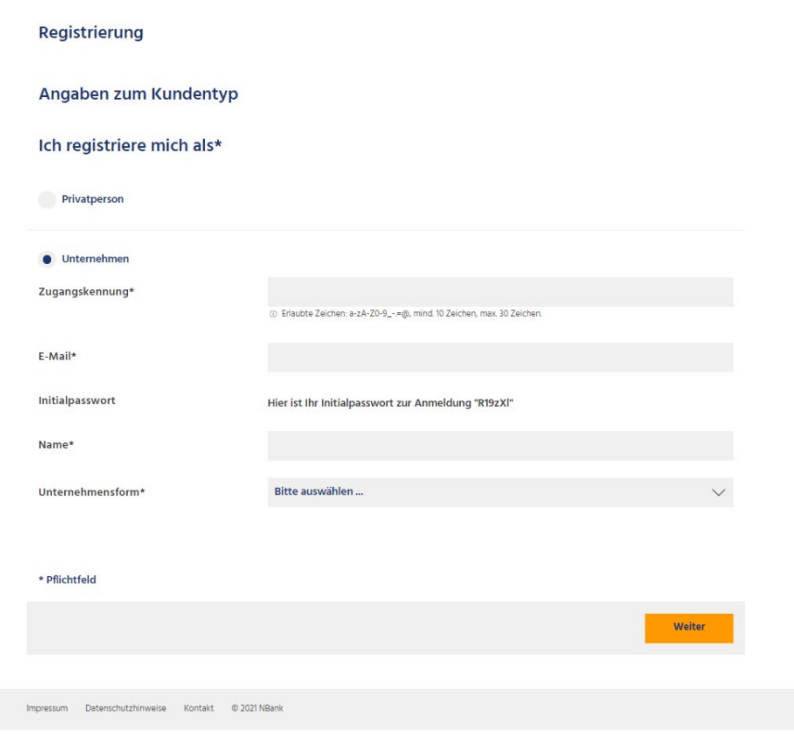

Ihnen stehen folgende Unternehmensformen zur Auswahl unter "Unternehmensform":

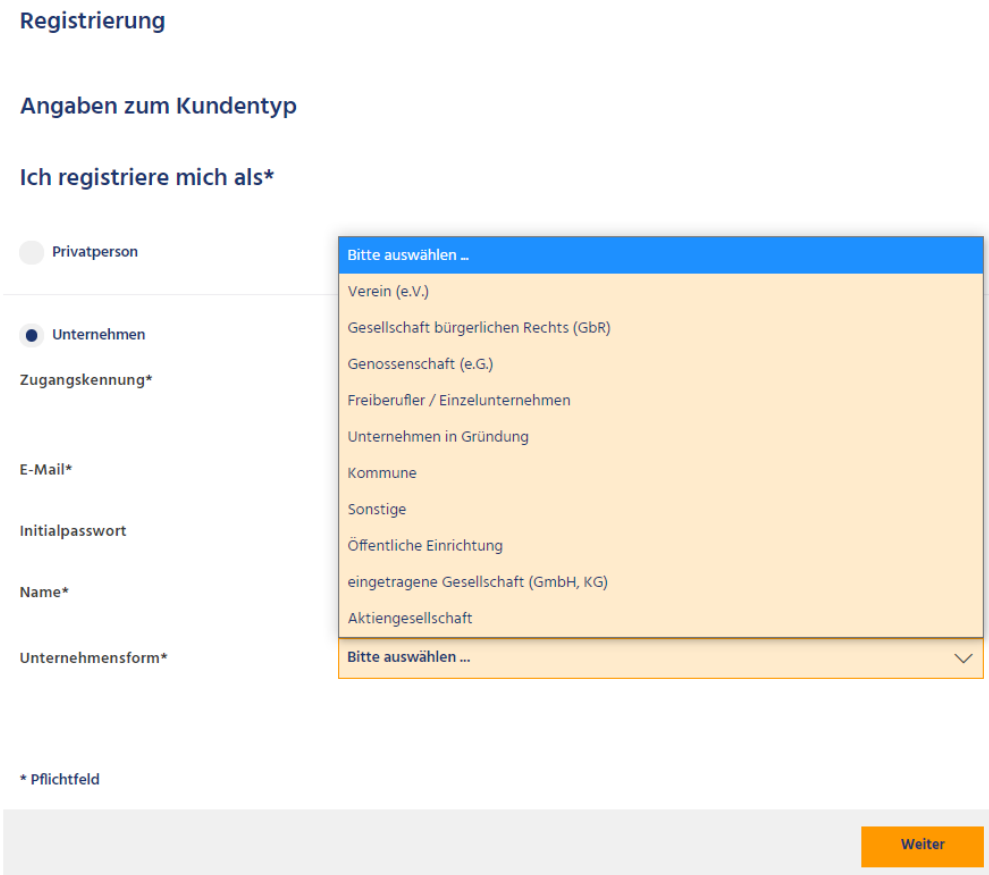

#### <span id="page-6-0"></span>**1.2.2. Zugangsdaten für die Registrierung eingeben**

Für die Registrierung als Privatperson werden folgende Daten benötigt:

- Zugangskennung
- E-Mail
- Initialpasswort **(Bitte merken)**

Für die Registrierung einer Organisation werden folgende Daten benötigt:

- Zugangskennung
- E-Mail
- Initialpasswort **(Bitte merken)**
- Name
- Unternehmensform

Bitte merken Sie sich das Initialpasswort, ggf. notieren Sie es. **Im nächsten Schritt ist das Initialpasswort notwendig, um die Registrierung abzuschließen.**

#### <span id="page-7-0"></span>**1.2.3. Prüfen und sichern**

Ein Klick auf "Weiter" öffnet die folgende Seite:

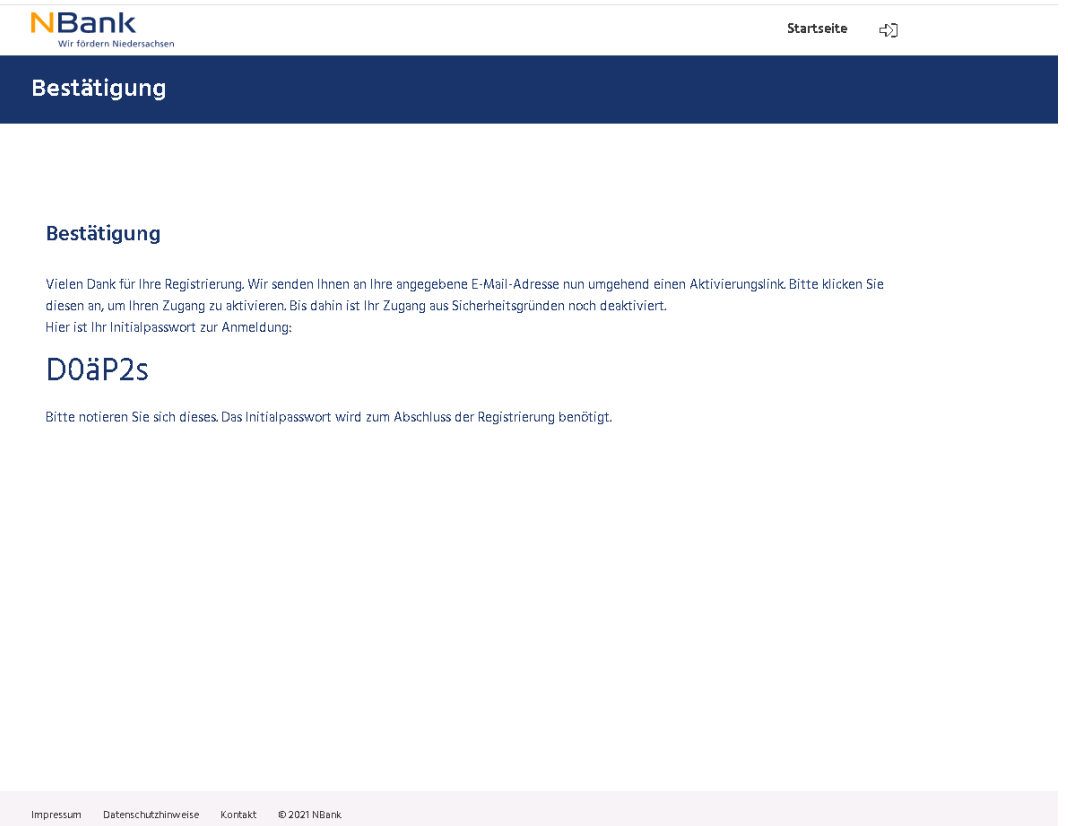

Hier wird Ihnen das **Initialpasswort** angezeigt. Schließen Sie die Seite nicht und speichern Sie ggf. das Initialpasswort für die weiteren Schritte.

#### <span id="page-8-0"></span>**1.2.4. Bestätigen**

Sie bekommen eine E-Mail zur Verifizierung Ihrer E-Mail-Adresse. Klicken Sie auf "Link", um weiter fortzufahren.

# Bitte verifizieren Sie Ihre E-Mail-Adresse **■Löschen ▼** <noreply@crealogix.com> an 06.12.2021 - 13:10 Uhr Guten Tag, herzlich Willkommen im Kundenportal der Investitions- und Förderbank Niedersachsen - NBank. Bitte aktivieren Sie Ihren Zugang innerhalb der nächsten 2 Tage mit einem Klick auf diesen Link: Link Sollte Ihr E-Mail-Programm Sie über diesen Link nicht automatisch weiterleiten, kopieren Sie bitte den gesamten Link in die Adresszeile Ihres Internet-Browsers und drücken Sie die Eingabe-Taste. Nach 2 Tagen verfällt der Aktivierungslink und Sie müssen sich erneut registrieren. Aktivieren Sie daher bitte jetzt Ihren Zugang und nutzen Sie die vielfältigen Möglichkeiten unseres Angebots Mit freundlichen Grüßen Ihre NBank Günther-Wagner-Allee 12 - 16 30177 Hannover Telefon: 0511 30031-333 Telefax: 0511 30031-11333 E-Mail: beratung@nbank.de

# <span id="page-9-0"></span>**1.2.5. Persönliche Daten eingeben / Registrierung**

Für die Registrierung als Privatperson und Unternehmen werden folgende Daten benötigt:

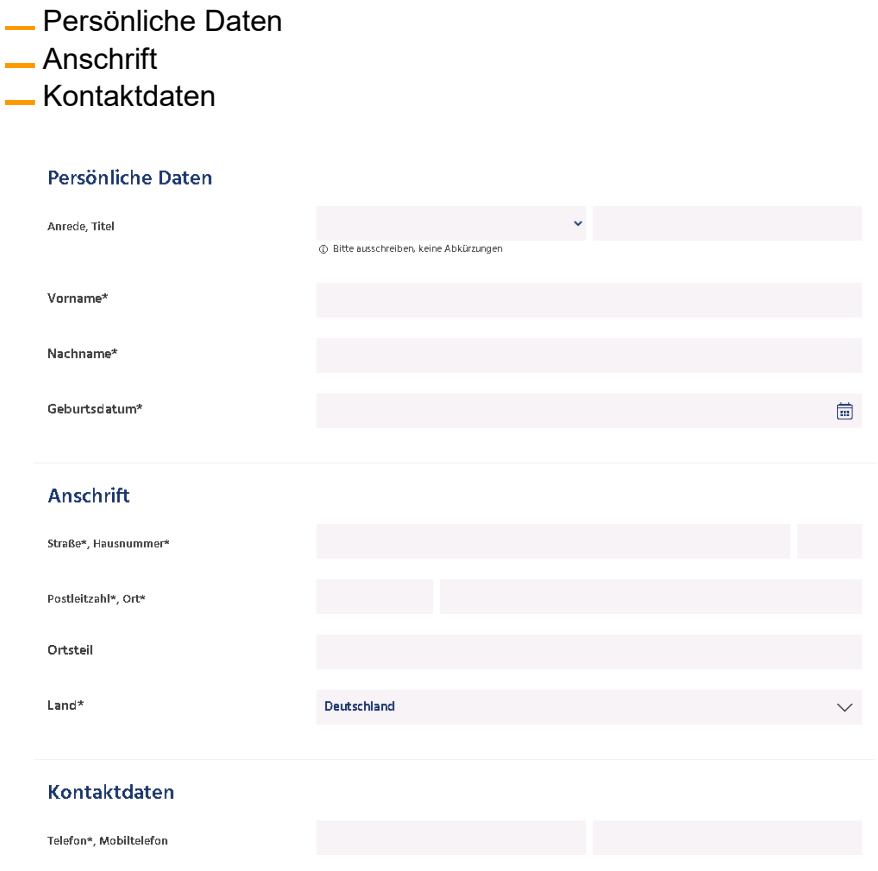

## <span id="page-10-0"></span>**1.2.6. Zugangsdaten vervollständigen**

Für das Abschließen der Registrierung werden folgende Daten benötigt:

- Initialpasswort **(Punkt 1.2.3.)**
- Neues Passwort
- Wiederholung "Neues Passwort"
- Sicherheitsfrage
- Sicherheitsantwort

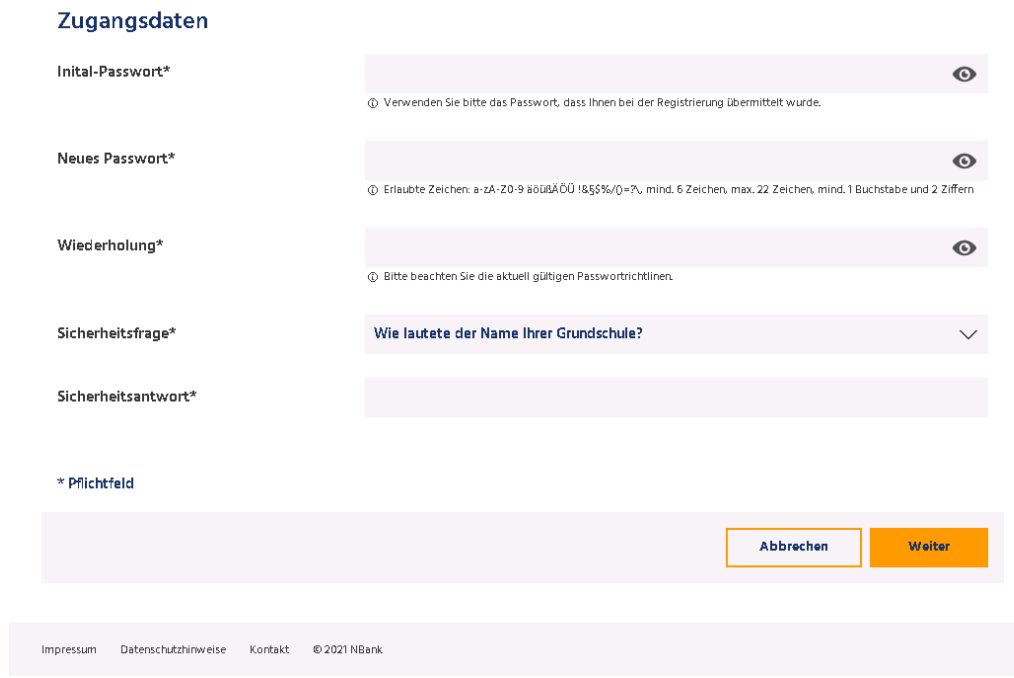

#### <span id="page-11-0"></span>**1.2.7. Anmelden**

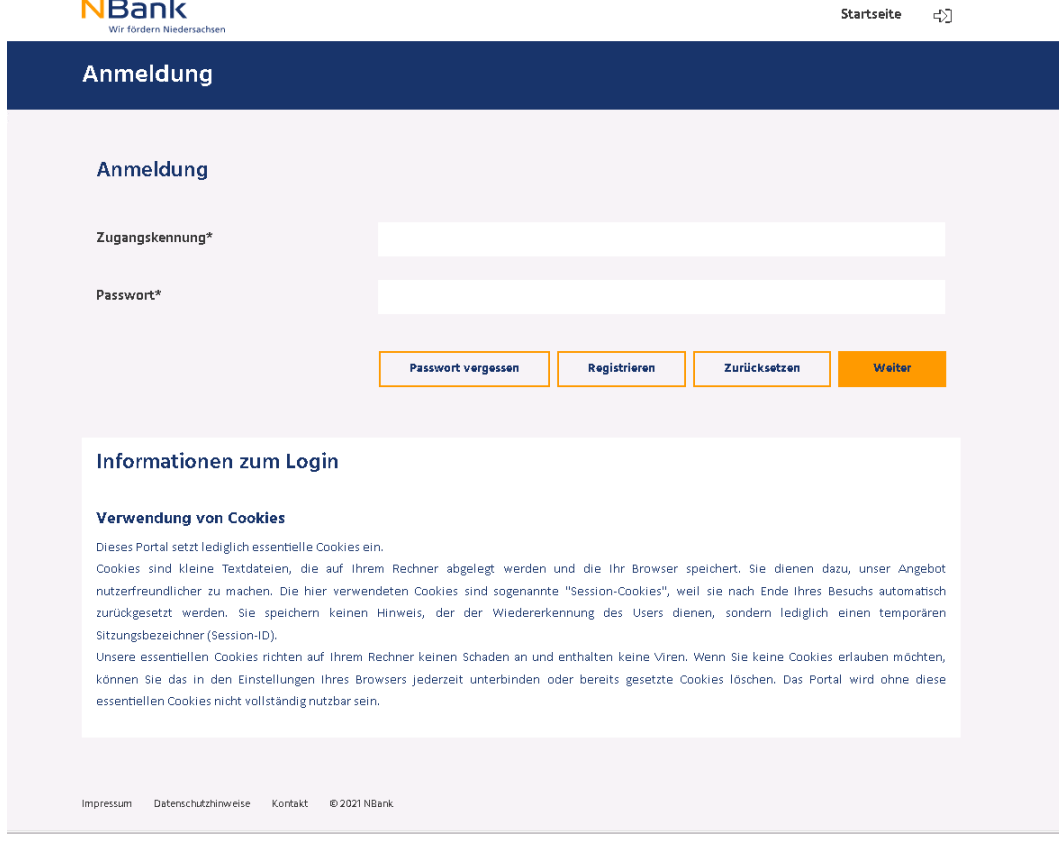

Nach erfolgreicher Registrierung landen Sie auf der Anmeldemaske:

Melden Sie sich mit Ihren Zugangsdaten an.

Anschließend erfolgt die erfolgreiche Anmeldung im Kundenportal:

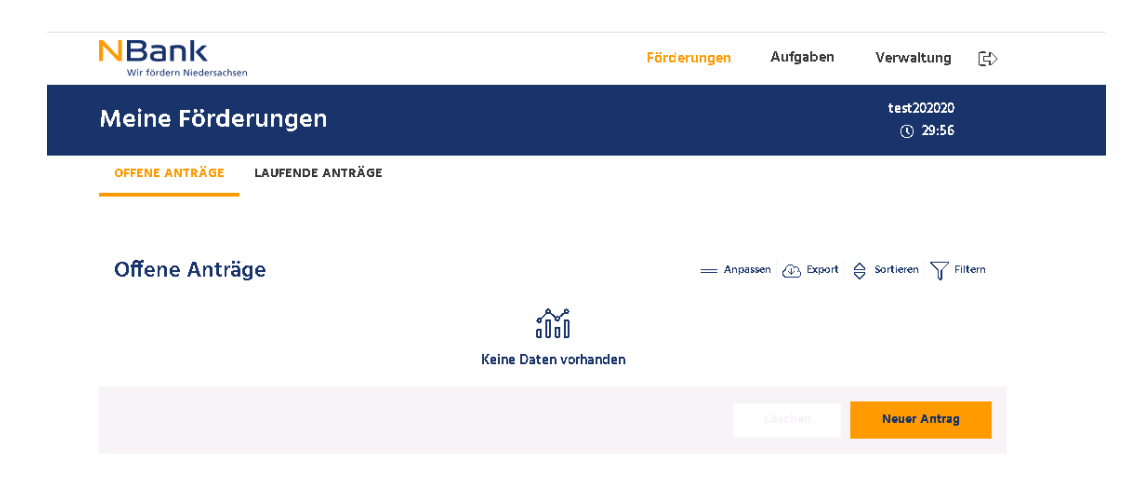

## <span id="page-12-0"></span>**1.3. Benutzername und Passwort vergessen**

Falls Sie Ihr Passwort nicht mehr wissen, können Sie über die Einstiegsseite die Aktion "Passwort vergessen" ansteuern.

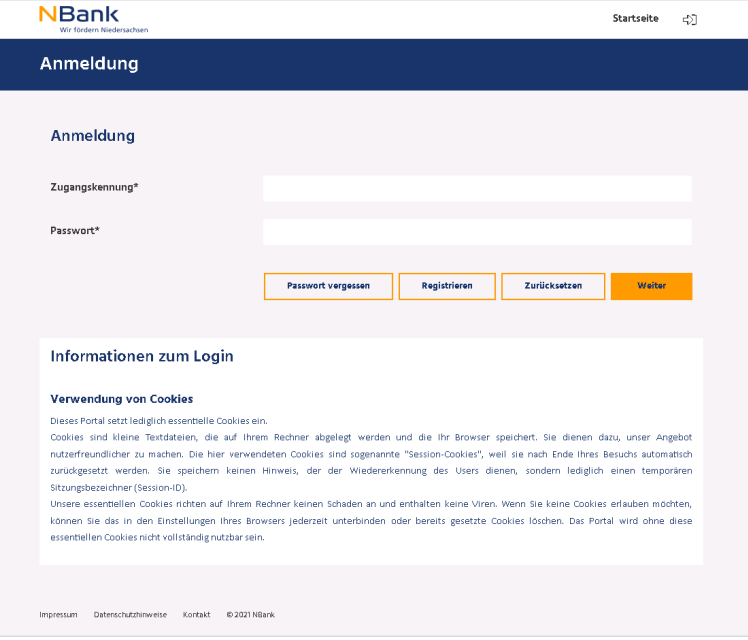

# Es öffnet sich dann folgende Ansicht:

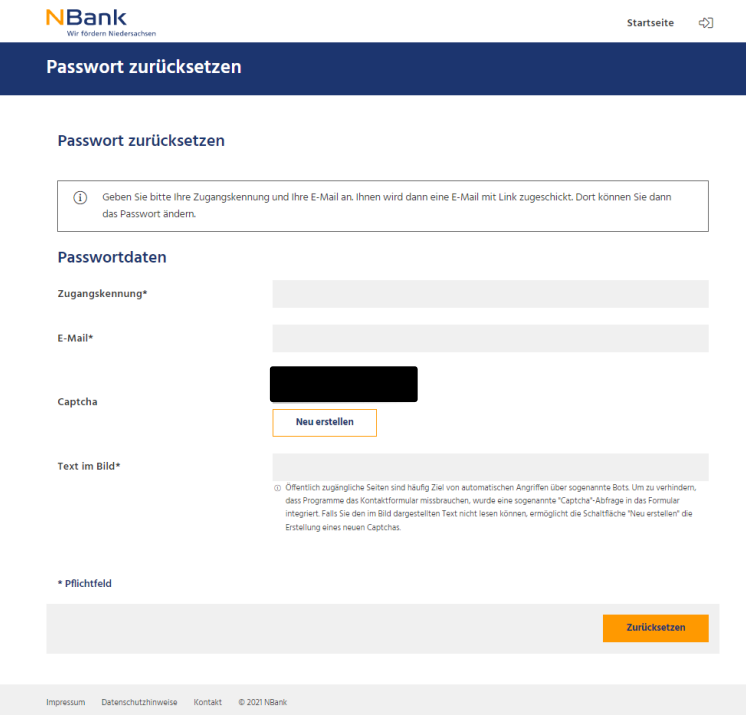

Geben Sie in dieser Ansicht Ihre Zugangskennung und E-Mail-Adresse ein. Anschließend füllen Sie den Captcha-Code aus. Nach Klick auf "Zurücksetzen" erscheint die folgende Seite:

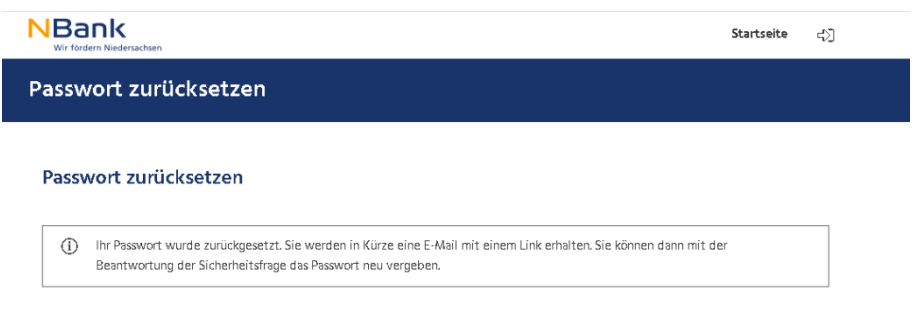

In Ihrem E-Mail-Postfach erhalten Sie eine E-Mail. Klicken in der E-Mail auf "Passwort ändern".

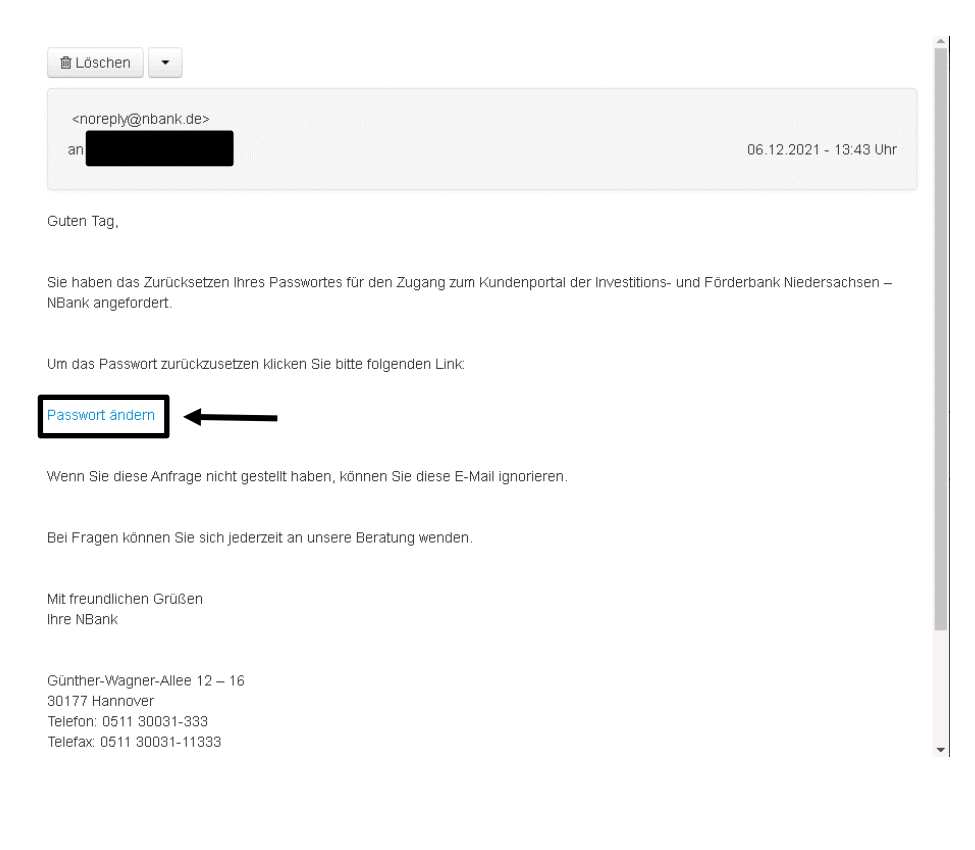

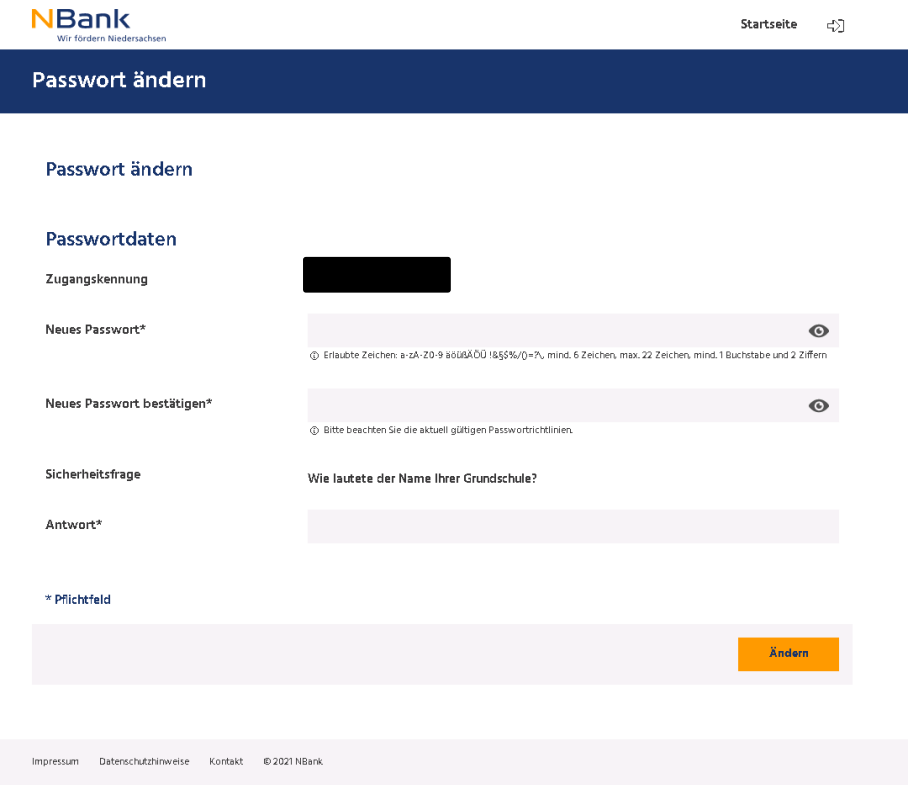

Anschließend öffnet sich die folgende Seite:

Geben Sie in dieser Ansicht Ihr neues Passwort ein und beantworten Sie die Sicherheitsfrage. Danach klicken Sie auf "Ändern", um das neue Passwort zu übernehmen.

#### <span id="page-15-0"></span>**2. MITARBEITERVERWALTUNG**

Haben Sie sich als Kundentyp "Unternehmen" mit der Unternehmensform Verein, Kommune, Öffentliche Einrichtung oder ähnlichem registriert, haben Sie nun die Möglichkeit, Ihre Fördermittelverwaltung zentral zu tätigen und Ihren Mitarbeitenden aus den einzelnen Fachbereichen individuelle Rechte einzuräumen. Mit der zentralen Fördermittelverwaltung haben Sie die Möglichkeit, stets einen Überblick über die in Ihrem Unternehmen gestellten Förderanträgen zu haben. Des Weiteren können Sie die Zugänge beim Ausscheiden eines Mitarbeitenden besser verwalten. Besonderheiten für "Kommunen" finden Sie unter Punkt 4 dieses Benutzerleitfadens.

Die Anlage von "Mitarbeitern" sowie die Verwaltung der entsprechenden Rechte wird Ihnen im Folgenden erläutert.

## <span id="page-15-1"></span>**2.1. Anlage neuer "Mitarbeiter"**

Bitte melden Sie sich mit Ihren Zugangsdaten im neuen Kundenportal an. Über die Menü-Punkte Verwaltung -> Administration – Berechtigungsverwaltung gelangen Sie in die Mitarbeiterverwaltung. In der Übersichtstabelle der bisher angelegten "Mitarbeiter" sehen Sie Ihre eigene Benutzerkennung. Des Weiteren können Sie hier sehen, dass Ihr Zugang aktiviert ist und dass Sie die Admin-Rechte für diesen Zugang innehaben.

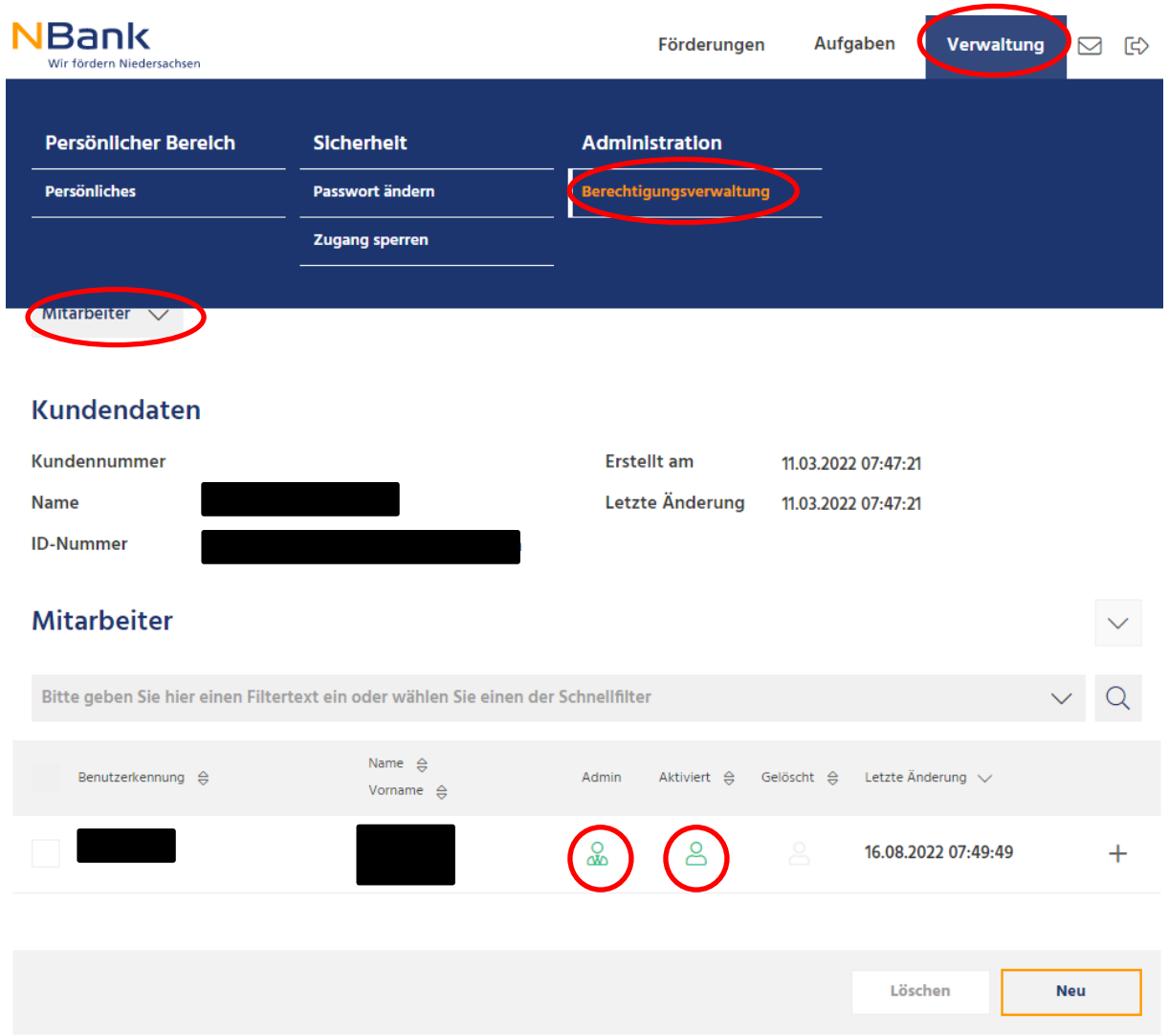

Über den Button "Neu" haben Sie die Möglichkeit einen neuen "Mitarbeiter" anzulegen. Es öffnet sich eine neue Eingabemaske und der "Mitarbeiter" kann angelegt werden. Dazu muss für den neuen "Mitarbeiter" eine Zugangskennung und eine E-Mail-Adresse für die nachfolgende Selbstregistrierung eingetragen werden.

**Hinweis:** Das unterhalb des E-Mail-Feldes dargestellte Initialpasswort muss notiert und dem neuen "Mitarbeiter" auf einem separaten Weg zur Verfügung gestellt werden. Es wird für den Abschluss der Selbstregistrierung benötigt. Der zugesendete Link ist 2 Tage gültig. **Beachten Sie zudem, dass eine E-Mail-Adresse grundsätzlich nur einmalig verwendet werden kann.**

Mitarbeiter Anlage

#### Kundendaten

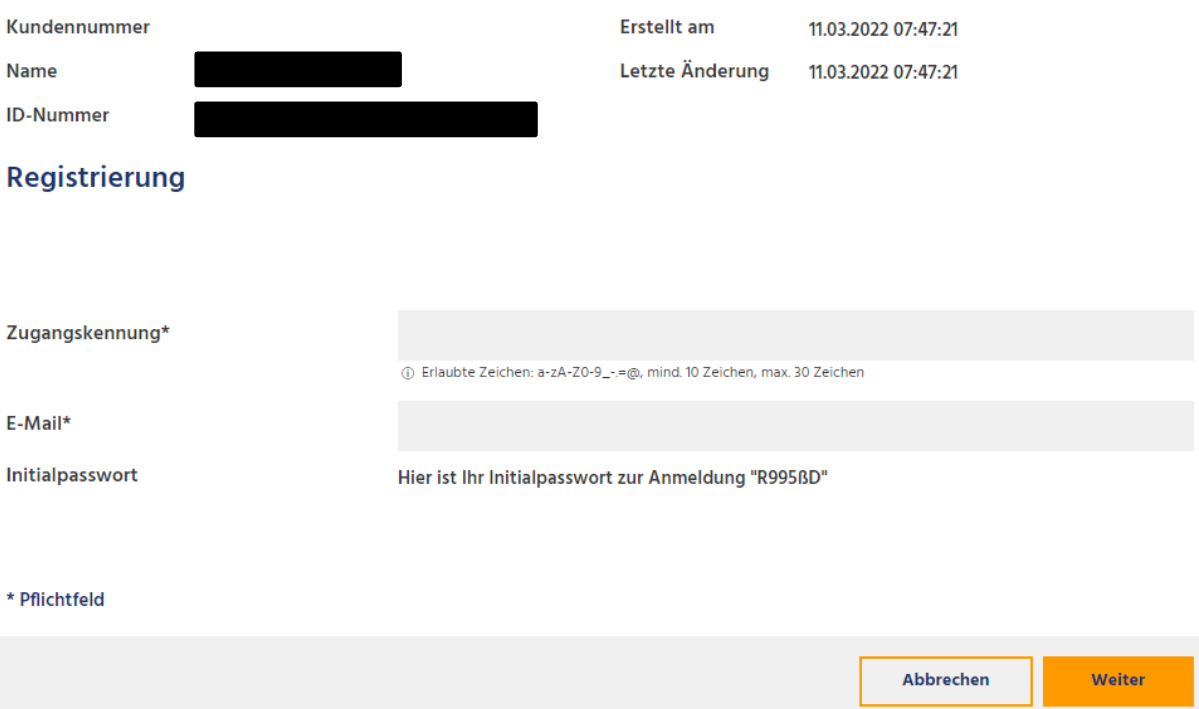

Mit dem "Weiter" Button wird der Vorgang für Sie beendet. Eine E-Mail zur Verifizierung wird an den Mitarbeitenden gesendet. Bitte teilen Sie ihm das Initialpasswort mit. Durch den Link in der Registrierungsmail kann der neu angelegte Mitarbeitende die Registrierung eigenständig durchführen (siehe auch Kapitel 1.2.4).

Hinweis: Sie sehen den neu angelegten "Mitarbeiter" erst in Ihrer Übersichtstabelle, wenn dieser die Registrierung vollzogen hat. Erst wenn die Registrierung erfolgreich beendet wurde, haben Sie die Möglichkeit, seine Rechte gemäß den nachfolgenden Beschreibungen - falls gewünscht - einzuschränken.

## <span id="page-17-0"></span>**2.2. Berechtigungsverwaltung**

Unter dem Menü-Punkt der Berechtigungsverwaltung können Sie als Administrator die Rechte der "Mitarbeiter" bearbeiten und definierte Rollen hinzufügen bzw. entfernen. Es gibt 3 Rollen:

- Administrationsrechte
- Erweiterte Rechte (Standard für neu angelegte "Mitarbeiter")
- Eingeschränkte Rechte

Sie können Anpassungen im Dropdown Menü unter "Berechtigungen" vornehmen. Es empfiehlt sich jedoch, hier nur dann Änderungen vorzunehmen, wenn Sie einen weiteren Mitarbeiter als Administrator ernennen wollen.

Zudem gibt es die Möglichkeit, die Berechtigungen der einzelnen "Mitarbeiter" auf **Antragsebene** zu definieren. Es gibt 3 Berechtigungen pro Antrag:

- Lesen
- Schreiben
- Absenden

Standardmäßig erhält ein neu angelegter "Mitarbeiter" alle 3 genannten Berechtigungen für alle Anträge. Im Dropdown Menü unter "Antragsberechtigungen" können Sie die Berechtigungen pro Mitarbeiter anpassen. Zur Anpassung der Berechtigungen muss der Haken bei "Berechtigungen auf Anträge implizit gewähren" entfernt werden. Die Auswahlboxen zu den Berechtigungen sind nun nicht mehr ausgegraut und können bei Bedarf bearbeitet werden.

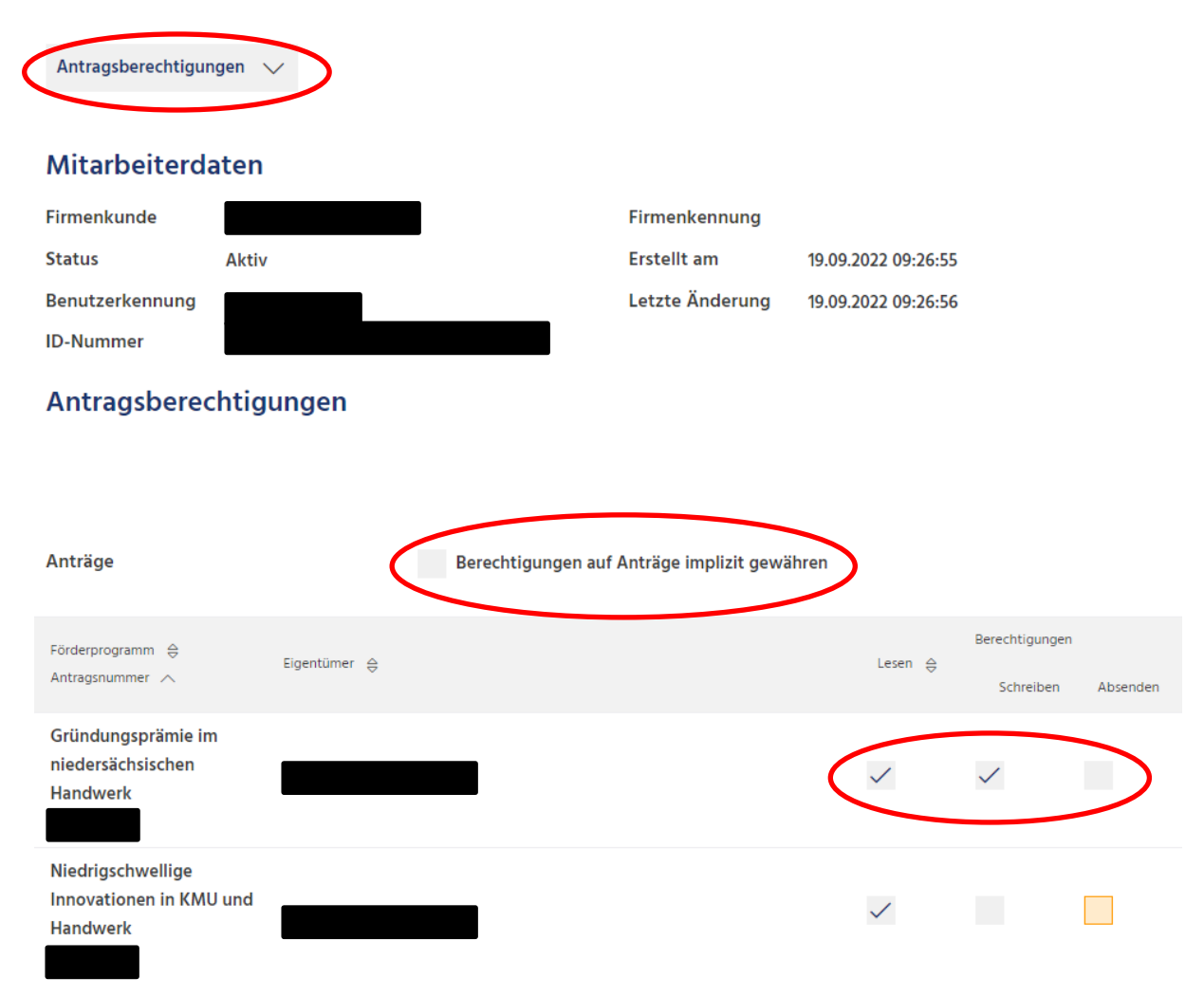

#### <span id="page-19-0"></span>**3. BERATERVERWALTUNG**

Für die Verwaltung von Beratern existiert in der Benutzerverwaltung ein weiterer Abschnitt "Berater", analog dem Abschnitt "Mitarbeiter". Ein "Berater" kann beispielsweise Ihr Steueroder Unternehmensberater oder auch Ihr Energieberater sein. Ihr "Berater" kann Sie bei der Antragstellung unterstützen. Er kann jedoch nicht Anträge anlegen und absenden, sondern lediglich von Ihnen angelegte Anträge lesen und bearbeiten. Sie müssen Ihrem Berater explizit für einen bestimmten Antrag die Berechtigung erteilen. Wenn Sie Ihren Zugang im neuen Kundenportal als Privatperson angelegt haben, können Sie sich selbst einen "Berater" hinterlegen. Ist der Zugang als Unternehmen angelegt, kann diese Berechtigung nur vom Administrator erfolgen (nicht von "Mitarbeitern", siehe auch vorherigen Abschnitt).

#### <span id="page-19-1"></span>**3.1. Anlage neuer "Berater"**

#### <span id="page-19-2"></span>**3.1.1. Vorbereitung durch Ihren Berater**

Für die Anlage eines neuen "Beraters" benötigen Sie seine persönliche ID-Nummer aus seinem NBank-Kundenportal-Zugang. Ihr Berater muss sich bzw. seine Unternehmensorganisation selbst bereits im NBank-Kundenportal registriert haben. Ihr Berater kann seine ID-Nummer in seinem eigenen Benutzerprofil in den Stammdaten im Bereich Mitarbeiterdaten einsehen (Verwaltung -> Administration – Berechtigungsverwaltung -> Stammdaten). Er muss die ID-Nummer Ihnen als Administrator des Unternehmenszugangs bzw. Ihnen als Privatperson mitteilen.

Stammdaten

## Mitarbeiterdaten

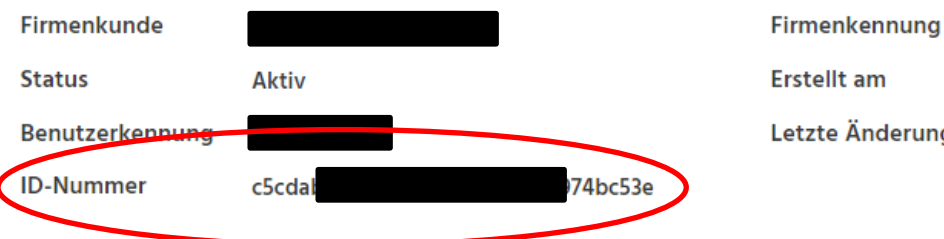

19.09.2022 09:26:55 Letzte Änderung 19.09.2022 09:26:56

## <span id="page-19-3"></span>**3.1.2. Hinzufügen von "Beratern"**

Bitte melden Sie sich mit Ihren Zugangsdaten im neuen Kundenportal an. Über die Menü-Punkte Verwaltung -> Administration – Berechtigungsverwaltung -> Berater gelangen Sie in die Beraterverwaltung. In der Übersichtstabelle können Sie die bisher angelegten "Berater" – sofern vorhaben - sehen.

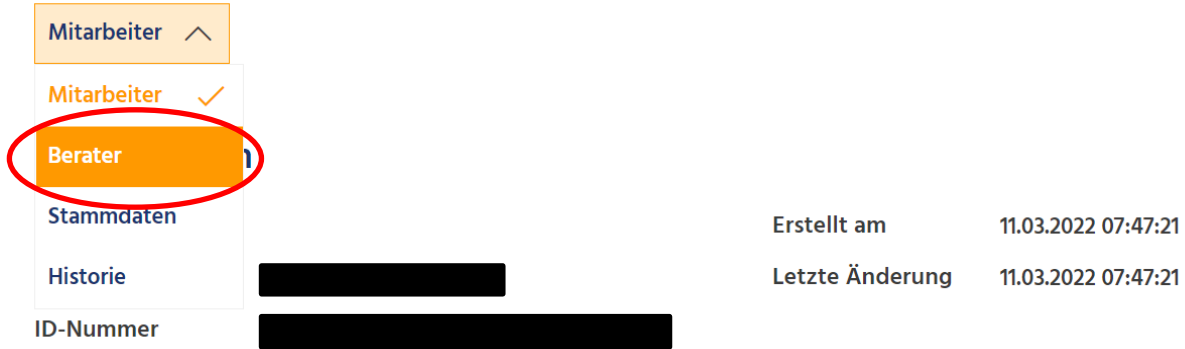

Über den Button "Berater hinzufügen" haben Sie die Möglichkeit einen neuen "Berater" anzulegen. Es öffnet sich eine neue Eingabemaske, in der Sie die ID-Nummer Ihres Beraters eintragen (siehe Punkt 3.1.1). Klicken Sie anschließend auf "Berater hinzufügen". Sie können Ihren Berater nun in der Übersichtstabelle sehen.

## <span id="page-20-0"></span>**3.2. Berechtigungsverwaltung**

Um einen Berater für einen Antrag zu berechtigen, selektieren Sie ihn durch einen Klick in der Übersichtstabelle. Die Antragsberechtigung des Beraters erfolgt analog zu den Antragsberechtigungen eines Mitarbeiters. Ein Berater kann gezielt auf einzelne Anträge lesend, schreibend und / oder absendend berechtigt werden. Im Gegensatz zu "Mitarbeitern" ist ein "Berater" nach dem Hinzufügen nicht automatisch auf alle Anträge berechtigt. Zum Aktivieren des Bearbeitungsmodus setzen Sie bitte den Haken bei "Berechtigungen auf Anträge implizit gewähren" und entfernen Sie ihn durch Anklicken sofort wieder. Nun ist die Bearbeitungsmaske freigeschaltet. Sie können die gewünschten Berechtigungen vergeben. Klicken Sie anschließend auf "Übernehmen".

# Antragsberechtigungen

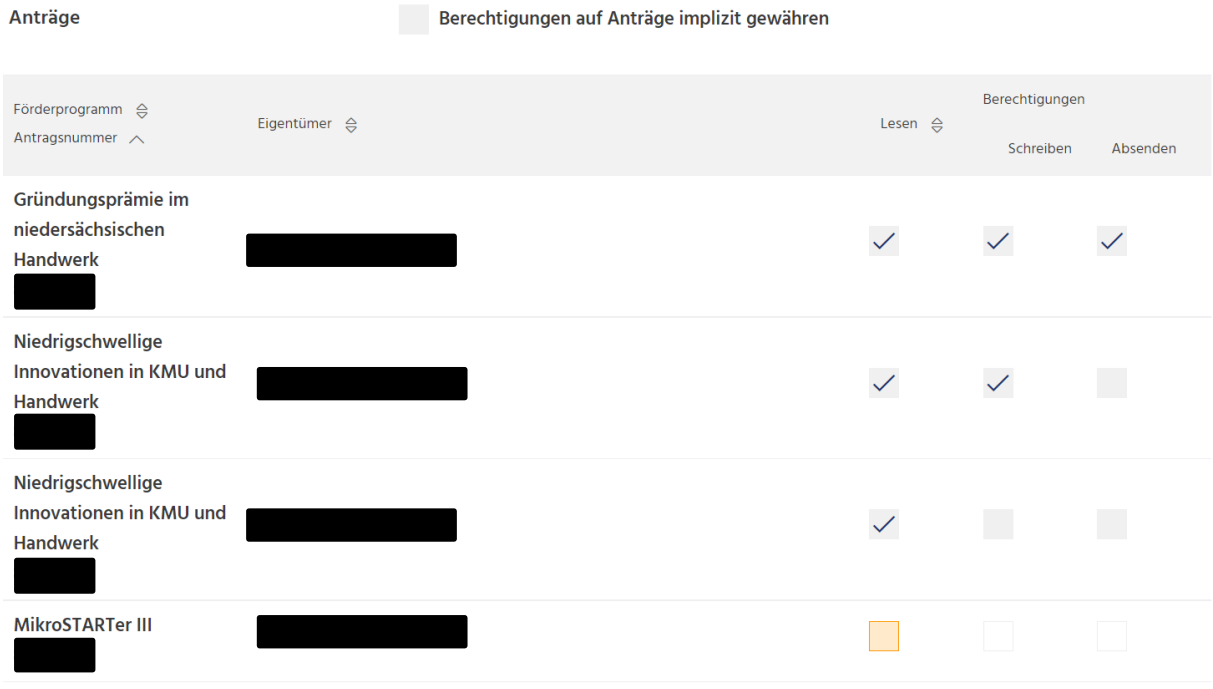

#### <span id="page-22-0"></span>**4. REGISTRIERUNG FÜR KOMMUNEN**

Um unser neues Kundenportal nutzen zu können, müssen Sie sich einmalig registrieren. Sie haben nun zwei Möglichkeiten:

a. Zentrales Fördermittelmanagement (zentrale Verwaltung aller Nutzungskonten Ihrer Kommune): Wenn Sie während der Registrierung als Unternehmensform "Kommune" angeben, müssen Sie zur eindeutigen Identifizierung Ihren amtlichen Gemeindeschlüssel eintragen.

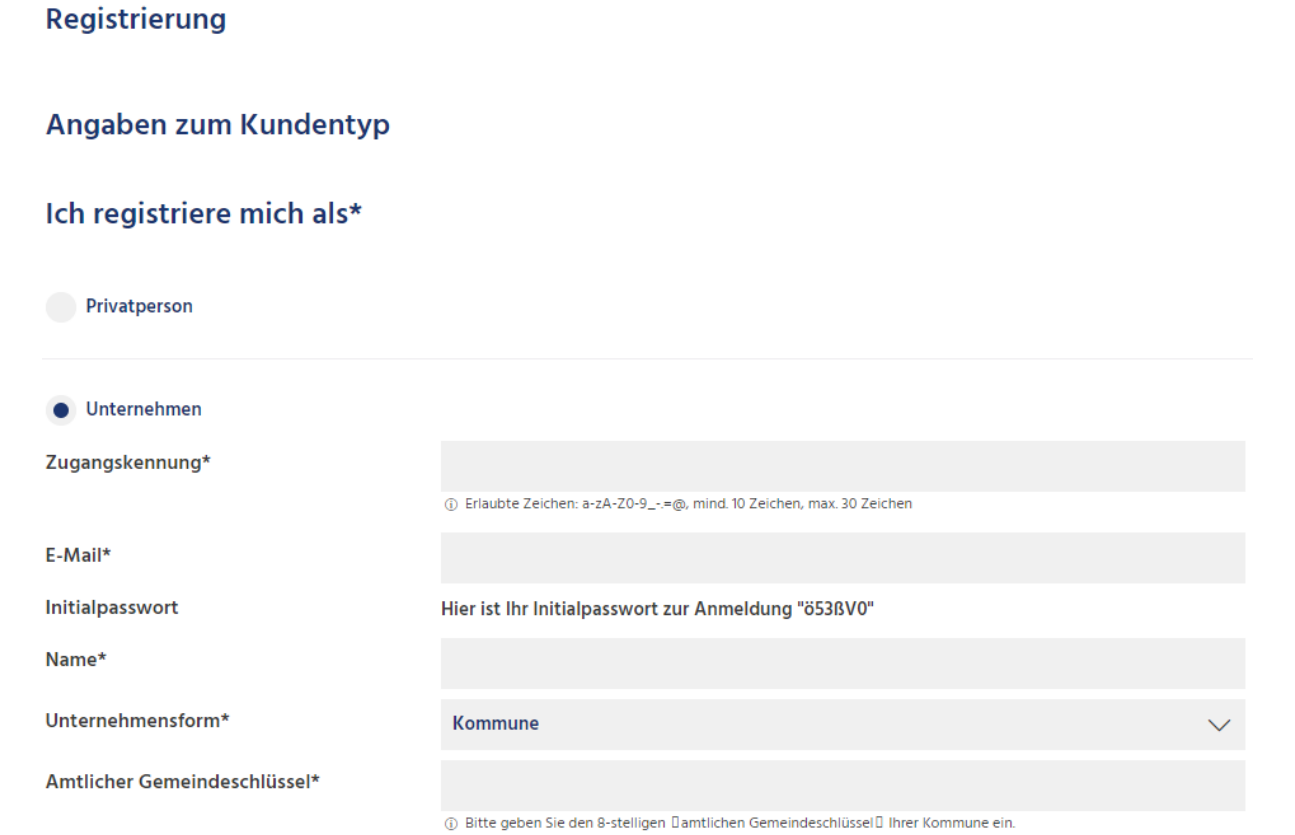

Sobald Sie die Schlüsselnummer eingegeben und die Registrierung abgeschlossen haben, ist eine weitere Registrierung als *Kommune* nicht mehr möglich! Sie sind nun der Administrator des NBank-Zuganges der gesamten Kommune. Sie können allen weiteren Antragstellenden in Ihrer Kommune Rechte zur Antragstellung einräumen. Hierfür müssen in der Berechtigungsverwaltung die Mitarbeitenden der einzelnen Fachbereiche als "Mitarbeiter" angelegt werden. Wir empfehlen, für die Registrierung eine allgemeine E-Mail-Adresse Ihrer Kommune zu nutzen (z.B. [info@kommune.de\)](mailto:info@kommune.de), auf die mehrere Personen den Zugriff haben.

Es sollte sich als Hauptadministrator zu allererst die Person anmelden, die das Kundenportal hauptsächlich für Ihre Kommune verwaltet. Diese Person kann dann weitere Mitarbeitende anlegen, denen dann verschiedene Rechte eingeräumt werden können. Das heißt, Sie können den angelegten Nutzern entweder nur Leserechte geben (z.B. wenn eine Bürgermeisterin den Überblick im Kundenportal behalten möchte), Lese- und Schreibrechte (damit Mitarbeitende eigene Anträge stellen können), oder Sie können einem Mitarbeitenden Administrationsrechte geben – damit hat dieser Nutzer alle Rechte, die Sie als Haupt-Admin

des Kundenportals auch haben (d.h. der Nutzer kann andere Nutzer hinzufügen, entfernen, ihre Daten ändern, ihre Anträge einsehen und ändern etc.).

Eine Vertretungsregelung können Sie dann z.B. durch die Vergabe der Administrationsrechte sichern.

b. Sollten Sie das zentrale Fördermittelmanagement für Ihre Kommune nicht übernehmen wollen, müssen alle weiteren neuen Antragstellenden aus Ihrer Kommune sich neu registrieren und als Unternehmensform "Sonstige" auswählen. Auf jeden Fall müssen Sie eine kommunale E-Mail-Adresse (z.B. [Name@kommune.de\)](mailto:Name@kommune.de) angeben, die jedoch nur einmalig im neuen Kundenportal verwendet werden kann. Auf die Antragsstellung hat es keine Auswirkungen, ob Sie sich über "Sonstige" anmelden. Allerdings können wir bei der NBank in diesem Fall nicht mehr alle Anträge der Kommune gesammelt sehen, sondern müssen auf Nachfrage den jeweiligen Nutzer bzw. den jeweiligen Antrag finden. Das kann die Kommunikation erschweren. Gleiches gilt für Sie intern: Es gibt bei der Anlegung über "Sonstige" nicht die Möglichkeit, dass Sie als Kommune im Kundenportal einen gesammelten Überblick darüber haben, welche Anträge in Ihrer Kommune laufen, welche bereits gelaufen sind und wer den Antrag eingereicht hat.

#### Registrierung

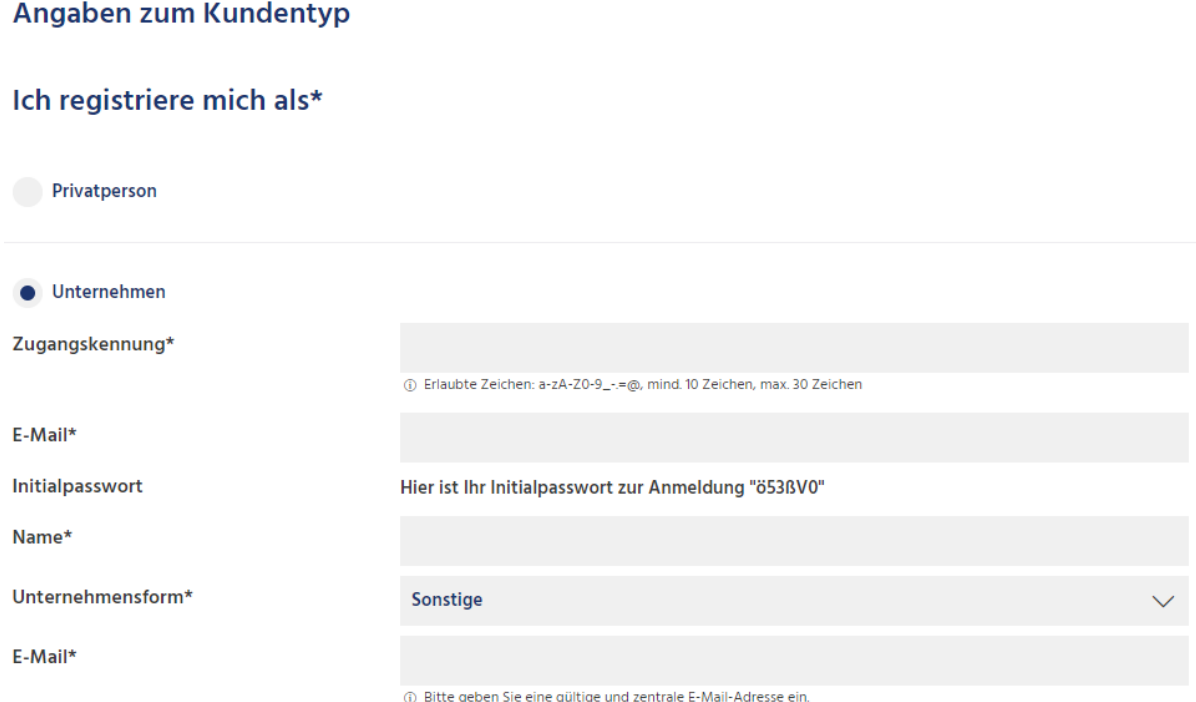

**Bitte beachten Sie, dass eine E-Mail-Adresse nur einmalig für einen Nutzer verwendet werden kann. Eine mehrfache Registrierung unter derselben E-Mail-Adresse ist nicht möglich!**

Der Gemeindeschlüssel kann nur einmal je Registrierung verwendet werden. Wenn keine zentrale Fördermittelverwaltung gewünscht/vorhanden ist, ist unbedingt eine Registrierung als "Unternehmen/sonstige" vorzunehmen.

**Wenn Sie Fragen haben, kontaktieren Sie bitte die Förderberatung unter 0511-30031 9333 oder per E-Mail an beratung@nbank.de.** 

**Bei weiterem Informationsbedarf beachten Sie bitte auch die häufig gestellten Fragen (FAQ) (in Vorbereitung) zum Kundenportal.**